BTS NDRC - Prestashop

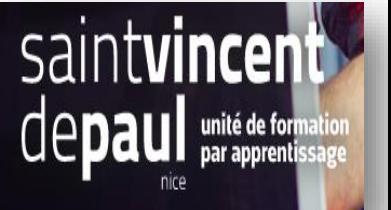

## Modifier les images du carrousel

Allez dans « **Modules** », puis « **modules et services** »

Cliquez sur **« Modules déjà installés** » et descendez jusqu'au module carrousel.

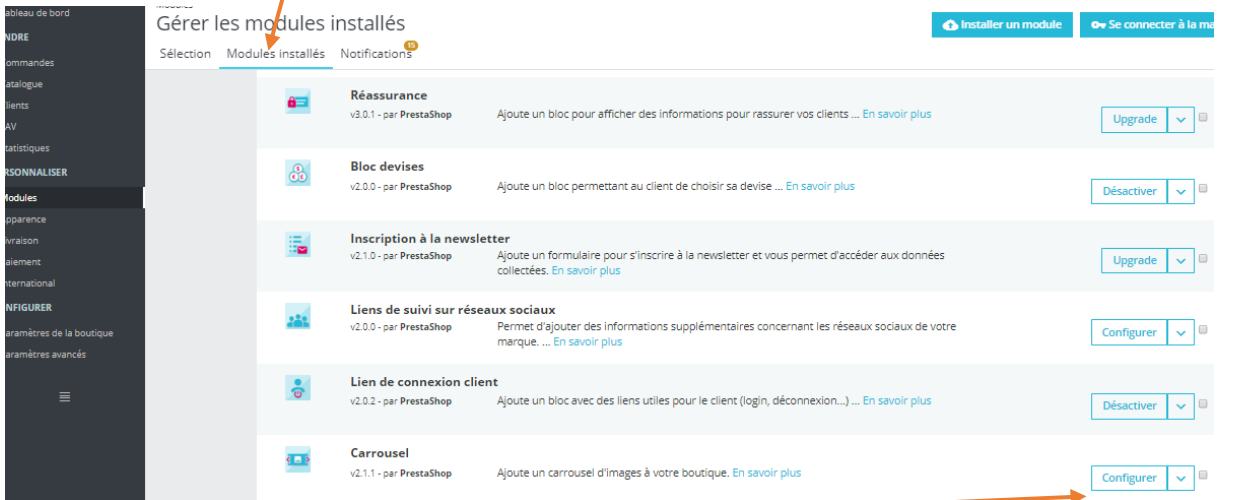

## Cliquez sur « **configurer** »

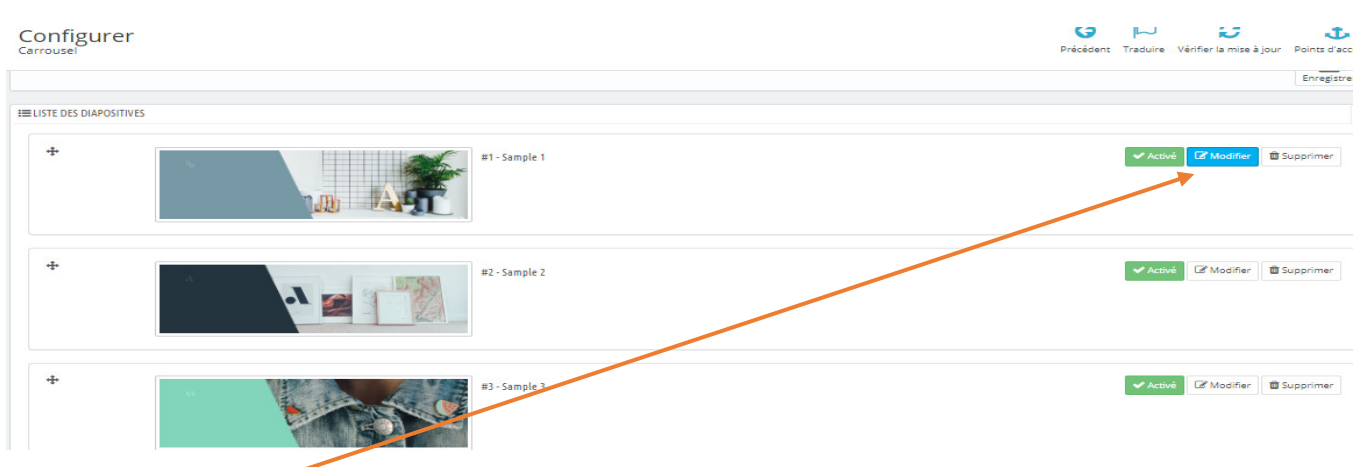

## Cliquez sur « **Modifier** »

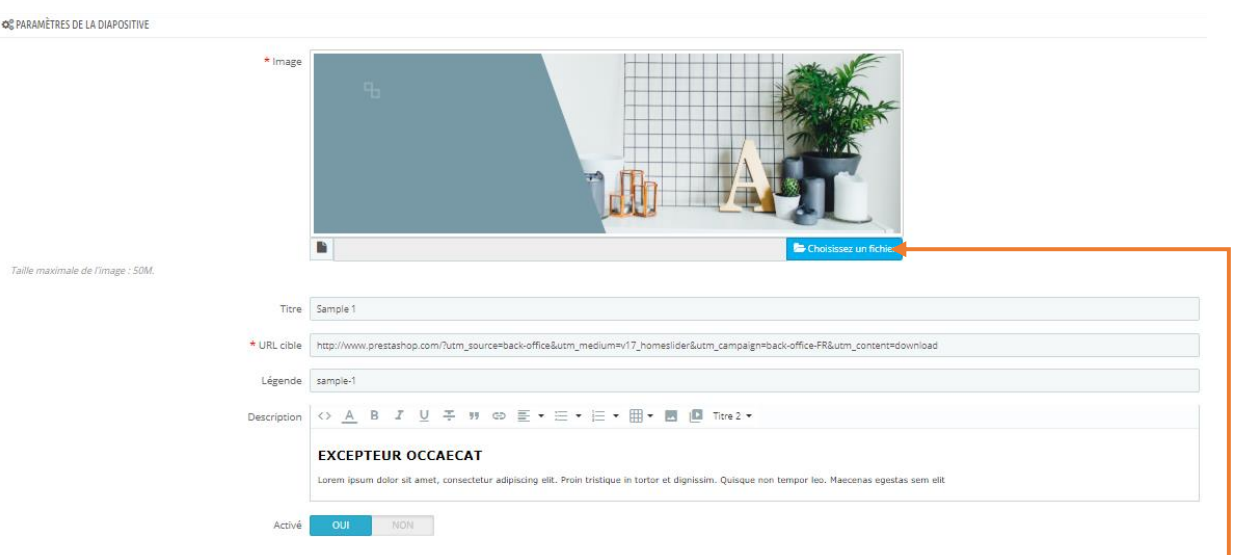

Cliquez sur « « **choisissez un fichier** » pour modifier l'image

Complétez le titre, la légende et donnez une description- Enregistrez